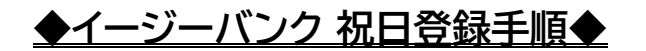

2021年7月

① [各種管理]-[環境設定]-[カレンダー設定]メニューをクリックします。

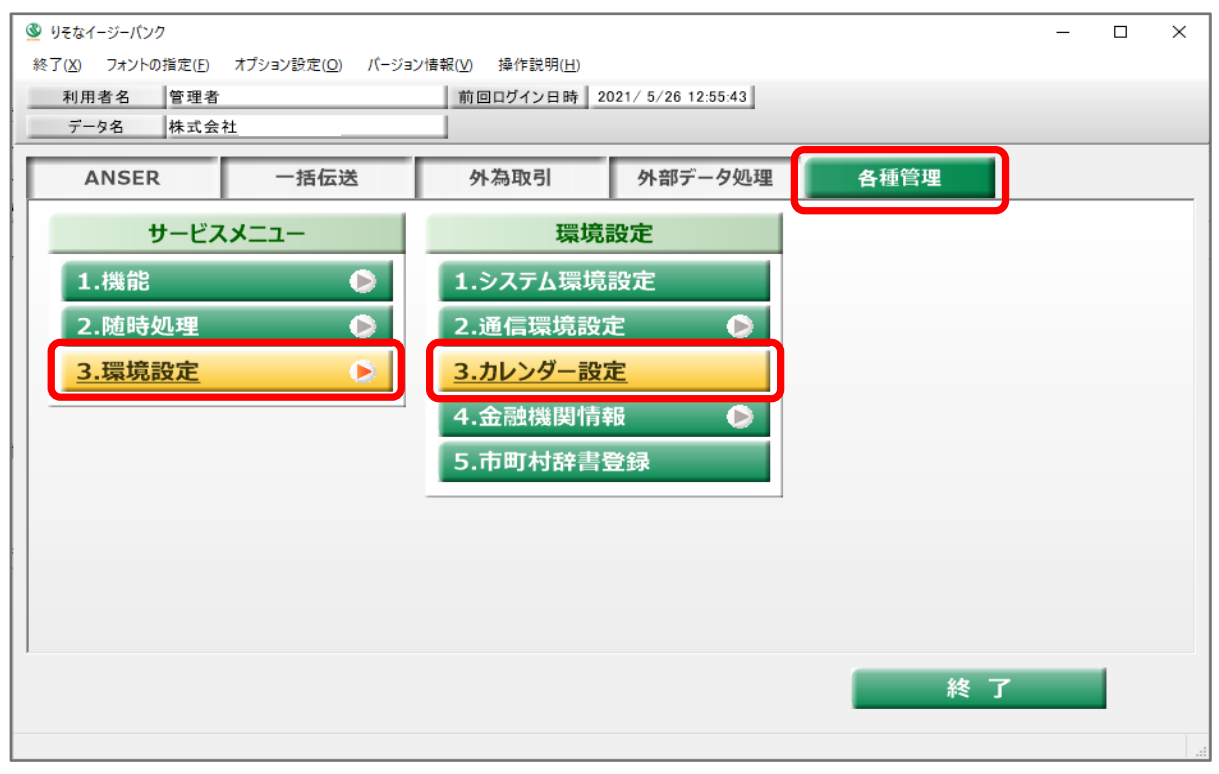

②2021年の変更となっている祝日3つを削除します。(日付をクリックして数字を削除します。)

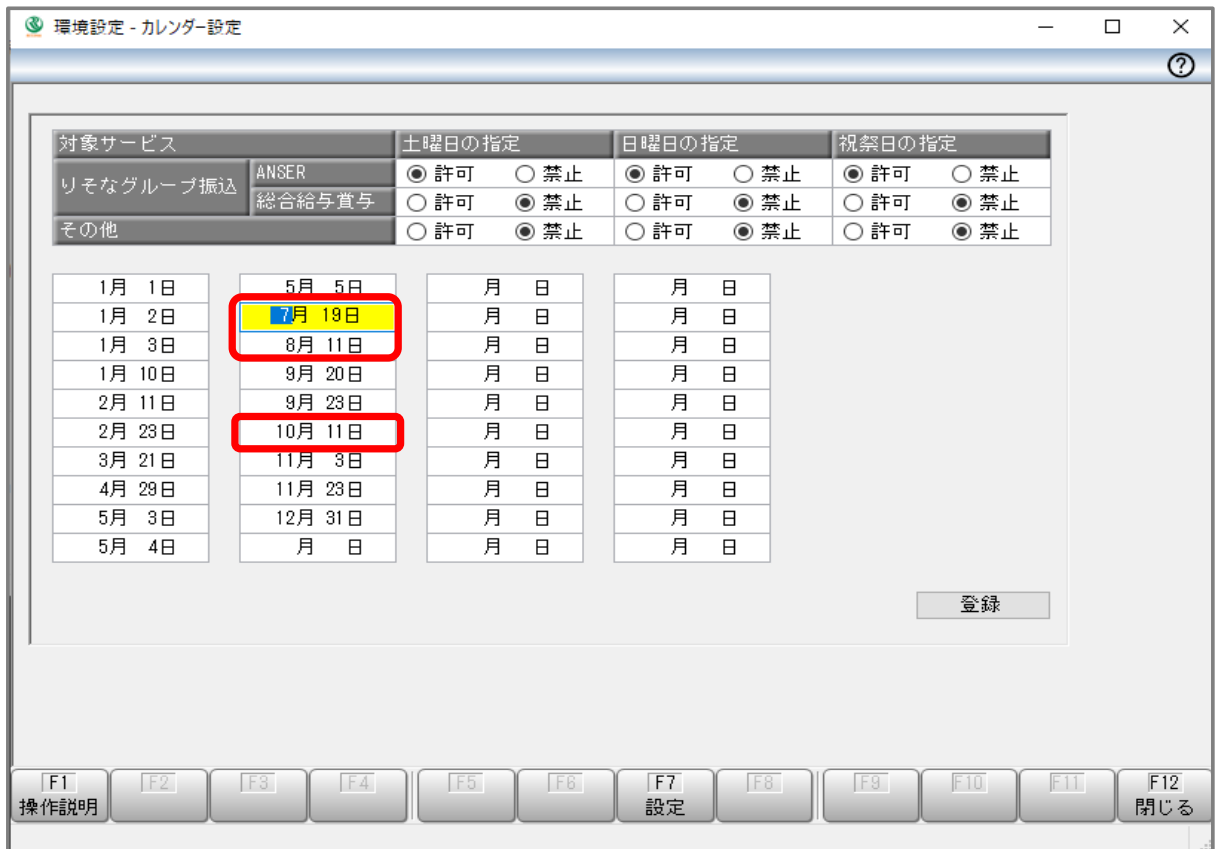

③ 削除後、追加する祝日【7月22日・7月23日・8月8日】を入力します。

※日付順に入力する必要はございません。後程、[登録]ボタンをクリック後に、自動的に並び替えされます。 ※8月8日を祝日登録することで祝日法が適用され、自動的に8月9日も祝日扱いになります。

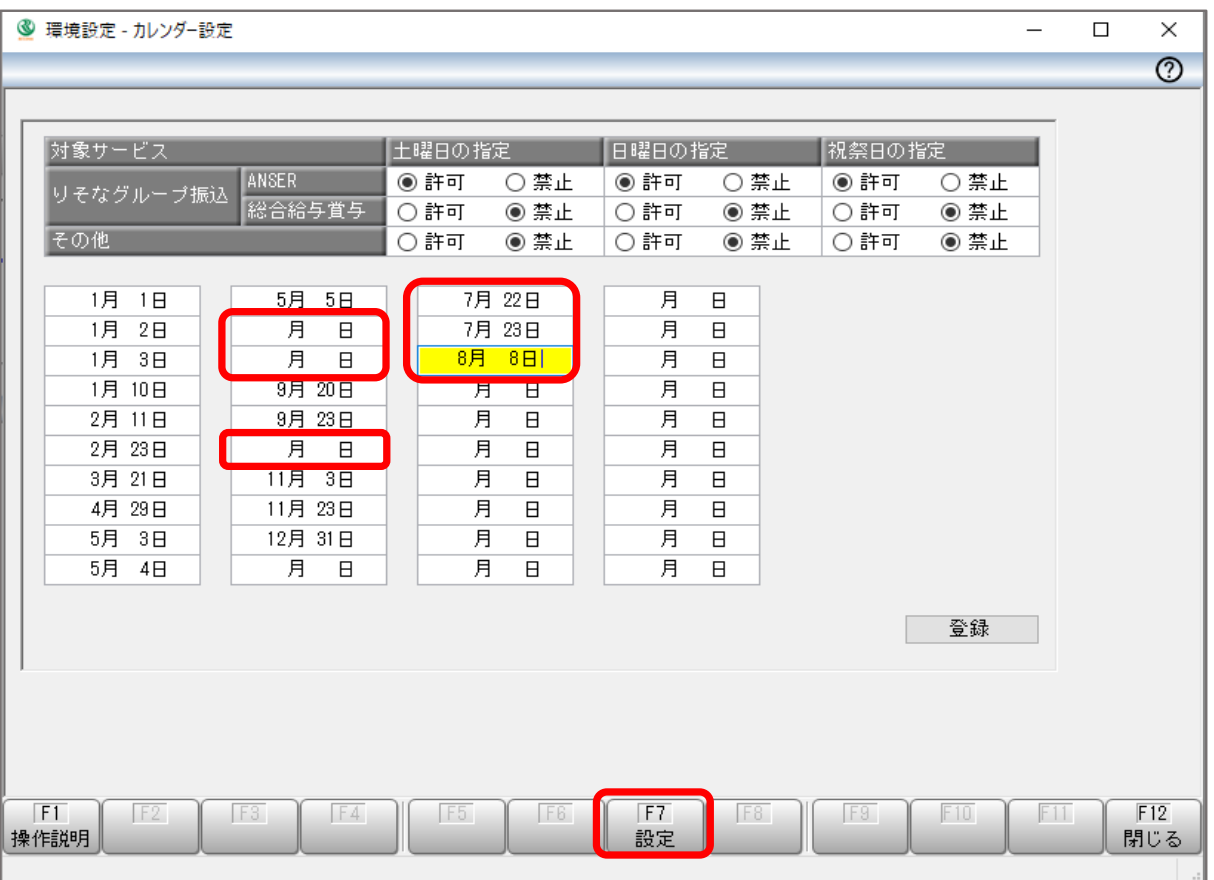

④F7[設定]をクリックします。

⑤[カレンダー設定]-[オプション設定]が表示されます。 [カレンダーの自動更新]-[自動更新しない]を選択して[OK]をクリックします。

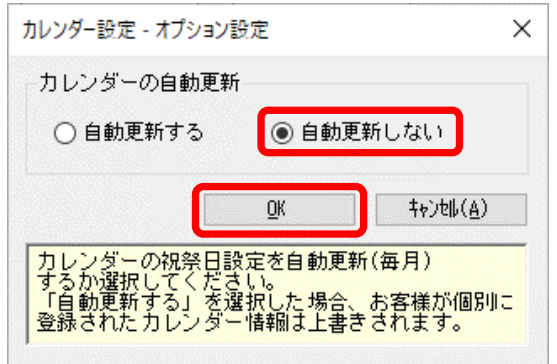

⑥カレンダー設定画面に戻りますので、右下の[登録]ボタンをクリックします。

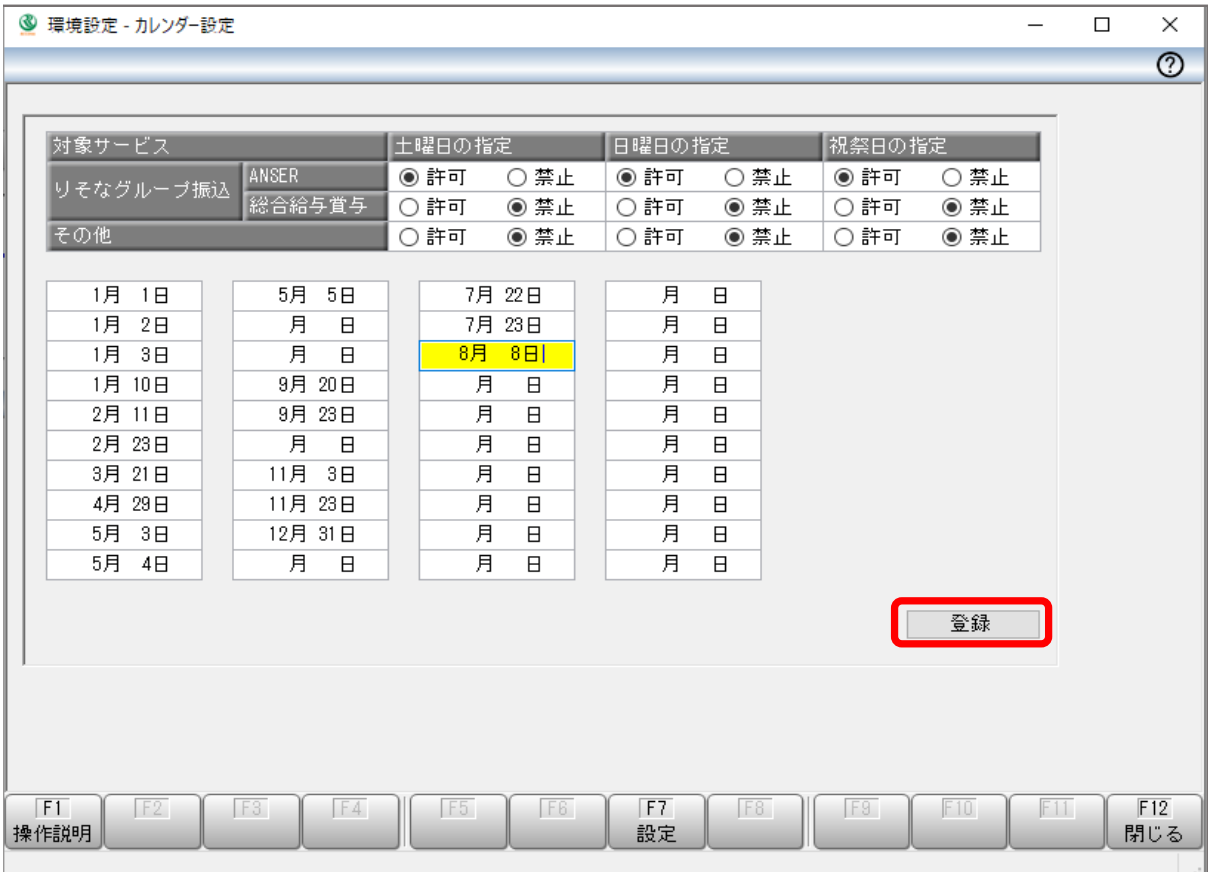

⑦ [OK]ボタンをクリックします。

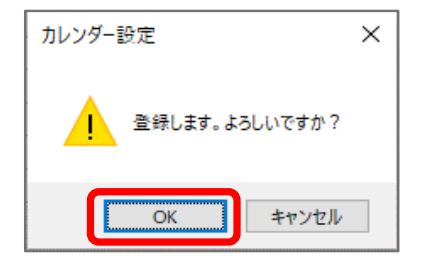

⑧日付順に並び変わります。登録内容が反映されたことを確認後、F12[閉じる]ボタンをクリックしてください。

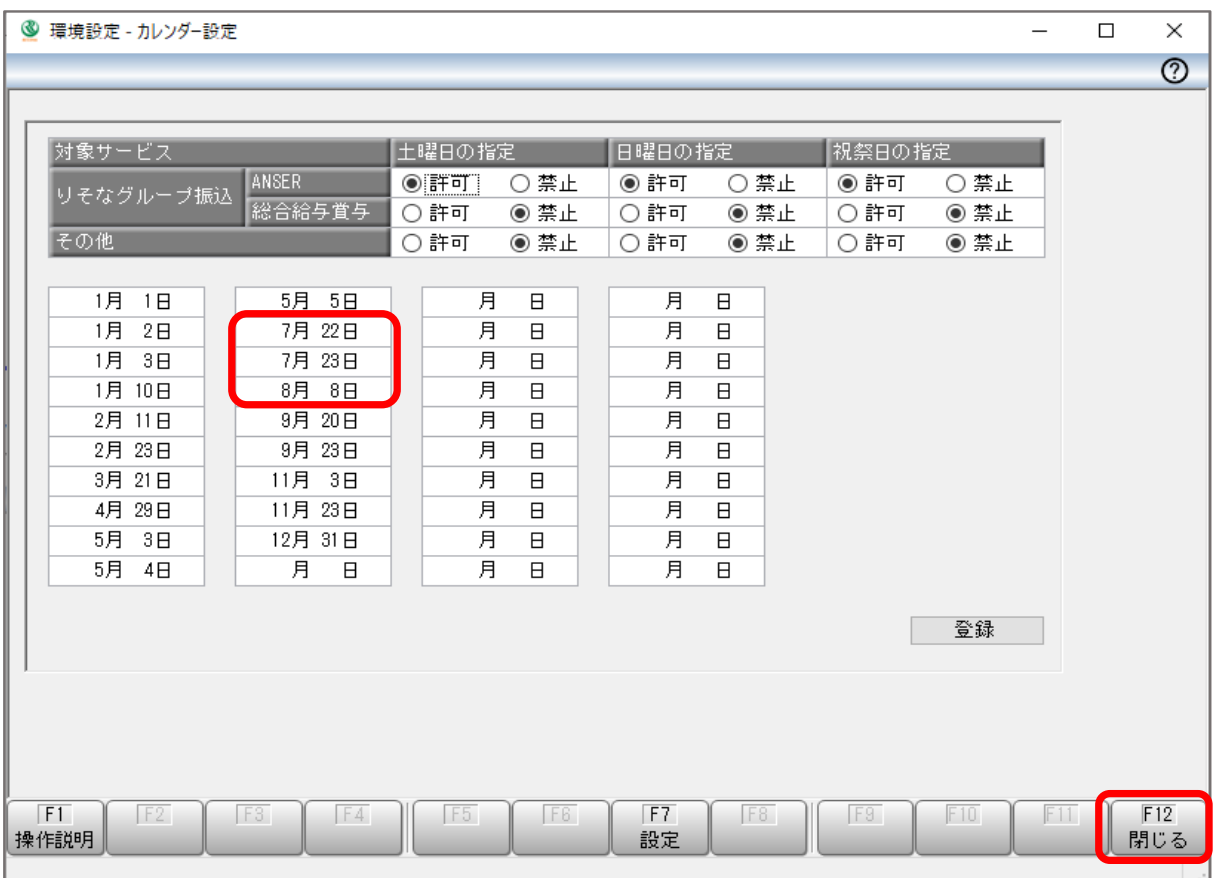

カレンダー設定は以上となります。

## **※カレンダーの自動更新設定について※**

- ・「自動更新をする」に設定した場合は、各月の当システム初回起動時に、 システム内部に設定されている1年分の祝日が自動的に更新されます。
- ・オリンピックによる祝日変更には対応していないため、 10月迄は「自動更新しない」のままご利用ください。
- ・10月以降に、「自動更新する」に変更いただくと、 来年以降はシステム内部に設定されている祝日設定が反映されます。

※システム内部に設定されている祝日は、ソフトリリース時点のものとなります。 ※Ver.14.0以前のソフトをご利用の場合、令和対応の祝日設定となっておりませんのでご注意ください。

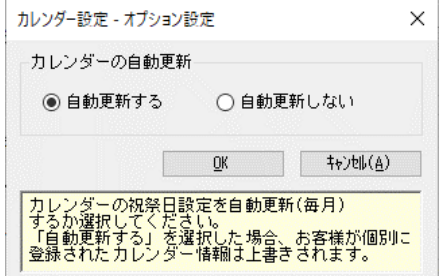

◎設定内容についてご不明な点がございましたら、以下の連絡先までお問い合わせください。

## **EBテレホンセンター(0120-06-2689)**

※受付時間:平日 7 時~23 時 55 分/土・日・祝 8 時~22 時 (1月 1 日~3 日、5 月 3 日~5 日は除く)